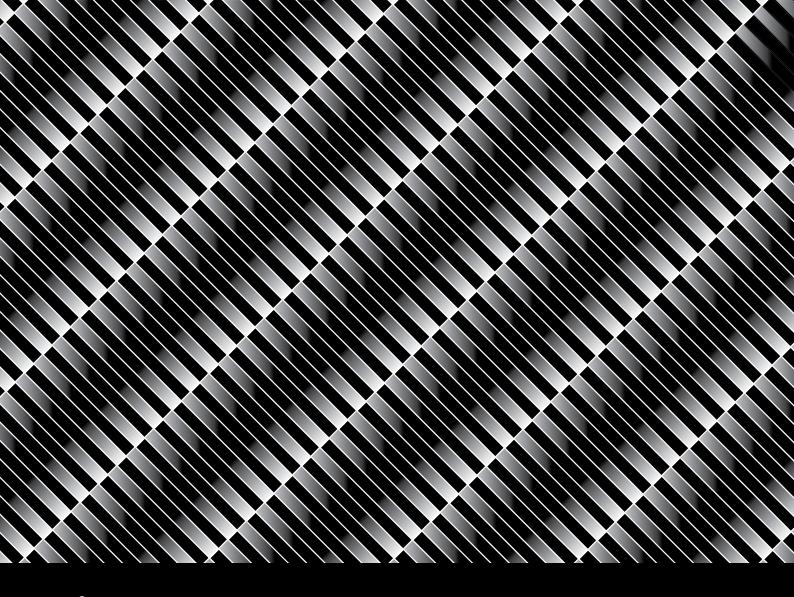

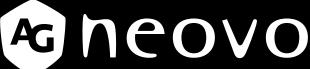

THE DISPLAY CHOICE OF PROFESSIONALS

SC-19E, SC-22E, SC-24E & SC-27E LCD Monitor

User Manual

www.agneovo.com

# **TABLE OF CONTENTS**

| SAFETY INFORMATION                                         |    |
|------------------------------------------------------------|----|
| Federal Communications Commission (FCC) Notice (U.S. Only) |    |
| WEEE                                                       | 2  |
| PRECAUTIONS                                                |    |
| Notice                                                     | 3  |
| Cautions When Setting Up                                   | 3  |
| Cautions When Using                                        | 4  |
| Cleaning and Maintenance                                   | 4  |
| Notice for the LCD Display                                 | 5  |
| CHAPTER 1: PRODUCT DESCRIPTION                             |    |
| 1.1 Package Contents                                       | 6  |
| 1.2 Installation                                           |    |
| 1.2.1 Installing the Stand                                 |    |
| 1.2.2 Adjusting the Viewing Angle                          | 8  |
| 1.2.3 Wall Mounting                                        | 8  |
| 1.3 Control Buttons                                        | 10 |
| 1.4 Overview                                               | 11 |
| 1.4.1 Front View                                           | 11 |
| 1.4.2 Rear View                                            | 12 |
| CHAPTER 2: MAKING CONNECTIONS                              |    |
| 2.1 Connecting the AC Power                                | 13 |
| 2.2 Connecting Input Source Signals                        | 14 |
| 2.2.1 Connecting an Audio Device                           | 15 |
| 2.3 Connecting a Video Device                              | 16 |
| 2.4 Connecting a USB Storage Device (for firmware upgrade) | 16 |
| 2.5 Connecting an External Audio Device                    | 17 |
| CHAPTER 3: USING THE LCD DISPLAY                           |    |
| 3.1 Turning on the Power                                   | 18 |
| 3.2 Using FREEZE Function                                  | 18 |
| 3.3 Adjusting the Volume                                   | 19 |
| 3.4 Muting Audio                                           | 20 |
| 3.5 Locking the Control Buttons                            | 20 |
| CHAPTER 4: ON SCREEN DISPLAY MENU                          |    |
| 4.1 Using the OSD Menu                                     | 22 |
| 4.2 OSD Menu Tree                                          | 23 |
| CHAPTER 5: ADJUSTING THE LCD DISPLAY                       |    |
| 5.1 Image Setting                                          | 26 |
| 5.2 Audio Setting                                          |    |
| 5.3 System                                                 |    |
| 5.4 Input Select                                           | 33 |

# TABLE OF CONTENTS

| CHAPTER 6: APPENDIX              |    |
|----------------------------------|----|
| 6.1 Warning Messages             | 34 |
| 6.2 Troubleshooting              | 35 |
| 6.3 Transporting the LCD Display | 36 |
| CHAPTER 7: SPECIFICATIONS        |    |
| 7.1 Display Specifications       | 38 |
| 7.2 Display Dimensions           | 39 |

## **SAFETY INFORMATION**

#### Federal Communications Commission (FCC) Notice (U.S. Only)

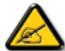

This equipment has been tested and found to comply with the limits for a Class B digital device, pursuant to part 15 of the FCC Rules. These limits are designed to provide reasonable protection against harmful interference in a residential installation. This equipment generates, uses and can radiate radio frequency energy and, if not installed and used in accordance with the instructions, may cause harmful interference to radio communications. However, there is no guarantee that interference will not occur in a particular installation. If this equipment does cause harmful interference to radio or television reception, which can be determined by turning the equipment off and on, the user is encouraged to try to correct the interference by one or more of the following measures:

- Reorient or relocate the receiving antenna.
- Increase the separation between the equipment and receiver.
- Connect the equipment into an outlet on a circuit different from that to which the receiver is connected.
- Consult the dealer or an experienced radio/TV technician for help.

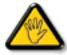

Changes or modifications not expressly approved by the party responsible for compliance could void the user's authority to operate the equipment.

Use only an RF shielded cable that was supplied with the display when connecting this display to a computer device.

To prevent damage which may result in fire or shock hazard, do not expose this appliance to rain or excessive moisture.

THIS CLASS B DIGITAL APPARATUS MEETS ALL REQUIREMENTS OF THE CANADIAN INTERFERENCE-CAUSING EQUIPMENT REGULATIONS.

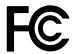

This device complies with Part 15 of the FCC Rules. Operation is subject to the following two conditions: (1) this device may not cause harmful interference, and (2) this device must accept any interference received, including interference that may cause undesired operation.

## **SAFETY INFORMATION**

#### **WEEE**

Information for users applicable in European Union countries.

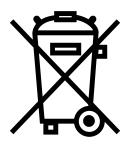

The symbol on the product or its packaging signifies that this product has to be disposed separately from ordinary household wastes at its end of life. Please kindly be aware that this is your responsibility to dispose electronic equipment at recycling centers so as to help conserve natural resources. Each country in the European Union should have its collection centers for electrical and electronic equipment recycling. For information about your recycling drop off area, please contact your local related electrical and electronic equipment waste management authority or the retailer where you bought the product.

## **PRECAUTIONS**

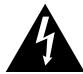

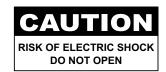

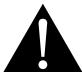

#### Symbols used in this manual

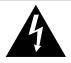

This icon indicates the existence of a potential hazard that could result in personal injury or damage to the product.

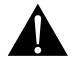

This icon indicates important operating and servicing information.

#### **Notice**

- Read this User Manual carefully before using the LCD display and keep it for future reference.
- The product specifications and other information provided in this User Manual are for reference only. All
  information is subject to change without notice. Updated content can be downloaded from our web site at
  www.agneovo.com.
- To protect your rights as a consumer, do not remove any stickers from the LCD display. Doing so may affect the determination of the warranty period.

#### **Cautions When Setting Up**

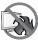

Do not place the LCD display near heat sources, such as a heater, exhaust vent, or in direct sunlight.

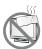

Do not cover or block the ventilation holes in the housing.

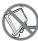

Place the LCD display on a stable area. Do not place the LCD display where it may subject to vibration or shock.

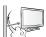

Place the LCD display in a well-ventilated area.

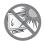

Do not place the LCD display outdoors.

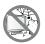

Do not place the LCD display in a dusty or humid environment.

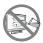

Do not spill liquid or insert sharp objects into the LCD display through the ventilation holes. Doing so may cause accidental fire, electric shock or damage the LCD display.

## **PRECAUTIONS**

#### **Cautions When Using**

**~=**8

Use only the power cord supplied with the LCD display.

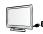

The power outlet should be installed near the LCD display and be easily accessible.

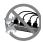

If an extension cord is used with the LCD display, ensure that the total current consumption plugged into the power outlet does not exceed the ampere rating.

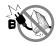

Do not allow anything to rest on the power cord. Do not place the LCD display where the power cord may be stepped on.

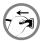

If the LCD display will not be used for an indefinite period of time, unplug the power cord from the power outlet.

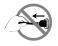

To disconnect the power cord, grasp and pull by the plug head. Do not tug on the cord; doing so may cause fire or electric shock.

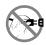

Do not unplug or touch the power cord with wet hands.

### **Cleaning and Maintenance**

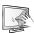

Use a soft cloth lightly moistened with a mild detergent solution to clean the screen surface and the housing.

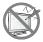

Do not rub or tap the surface of the screen with sharp or abrasive items such as a pen or screwdriver. This may result in scratching the surface of the screen.

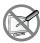

Do not attempt to service the LCD display yourself, refer to qualified service personnel. Opening or removing the covers may expose you to dangerous voltage or other risks.

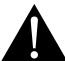

#### Warning:

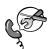

Unplug the power cord from the power outlet and refer to qualified service

personnel under the following conditions:

- When the power cord is damaged.
- If the LCD display has been dropped or the housing has been damaged.
- If the LCD display emits smoke or a distinct odor.

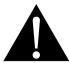

#### Warning:

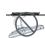

Ceiling mount or mount on any other horizontal surface overhead are not advisable.

Installation in contravention of the instructions may result in undesirable consequences, particularly hurting people and damaging property. Users who have already mounted the display on the ceiling or any other horizontal surface overhead are strongly advised to contact AG Neovo for consultations and solutions to help ensure a most pleasurable and fulfilling display experience.

## **PRECAUTIONS**

#### **Notice for the LCD Display**

In order to maintain the stable luminous performance, it is recommended to use low brightness setting.

Due to the lifespan of the lamp, it is normal that the brightness quality of the LCD display may decrease with time.

When static images are displayed for long periods of time, the image may cause an imprint on the LCD display. This is called image retention or burn-in.

To prevent image retention, do any of the following:

- · Set the LCD display to turn off after a few minutes of being idle.
- Use a screen saver that has moving graphics or a blank white image.
- Execute the Anti-Burn-in<sup>™</sup> function of the LCD display. Refer to page 31.
- · Switch desktop backgrounds regularly.
- · Adjust the LCD display to low brightness settings.
- Turn off the LCD display when the system is not in use.

Things to do when the LCD display shows image retention:

- Turn off the LCD display for extended periods of time. It can be several hours or several days.
- Use a screen saver and run it for extended periods of time.
- · Use a black and white image and run it for extended periods of time.

When the LCD display is moved from one room to another or there is a sudden change from low to high ambient temperature, dew condensation may form on or inside the screen surface. When this happens, do not turn on the LCD display until the dew disappears.

Due to humid weather conditions, it is normal for mist to form inside the screen surface of the LCD display. The mist will disappear after a few days or as soon as the weather stabilizes.

There are millions of micro transistors inside the LCD display. It is normal for a few transistors to be damaged and to produce spots. This is acceptable and is not considered a failure.

# **CHAPTER 1: PRODUCT DESCRIPTION**

### 1.1 Package Contents

When unpacking, check if the following items are included in the package. If any of them is missing or damaged, contact your dealer.

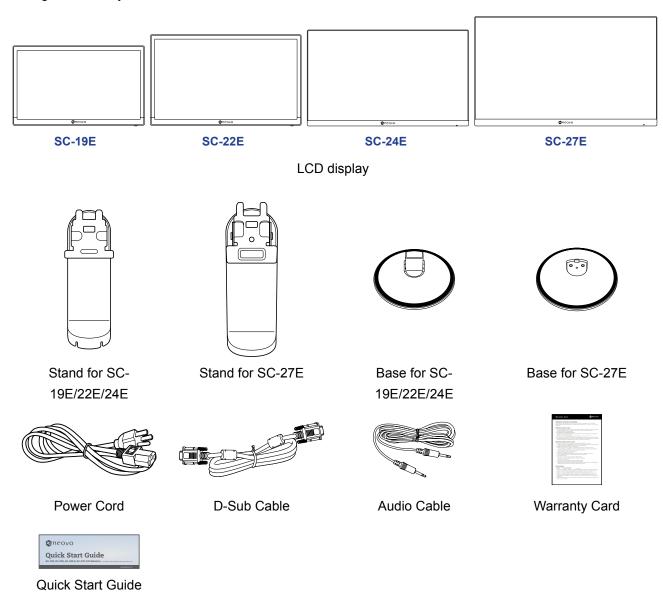

#### Note:

- · Use only the supplied power cord.
- The above pictures are for reference only. Actual items may vary upon shipment.

#### 1.2 Installation

#### 1.2.1 Installing the Stand

- 1. Place the LCD display with the screen side down on a cushioned surface.
- 2. Attach the base to the stand.
  - -SC-19E/22E/24E models: Press firmly on the base to secure the latches on the base into the slots on the stand.
  - -SC-27E model: Attach the base to the stand and fix with the screw to join them tightly.
- 3. Attach the stand to the display.

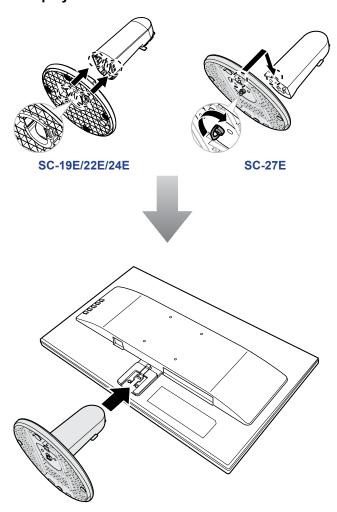

#### 1.2.2 Adjusting the Viewing Angle

For optimal viewing, it is recommended to look at the full face of the screen, then adjust the screen of the LCD display angle according to your preference.

Hold the stand so that the screen does not topple when you make the adjustment.

You are able to adjust the screen angle as illustrated below:

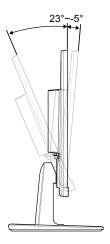

#### 1.2.3 Wall Mounting

To wall mount the LCD display, do the following steps:

#### 1. Remove the stand.

Please refer to page 36.

#### 2. Wall mount the LCD display.

Screw the mounting bracket to the VESA holes at the rear of the LCD display.

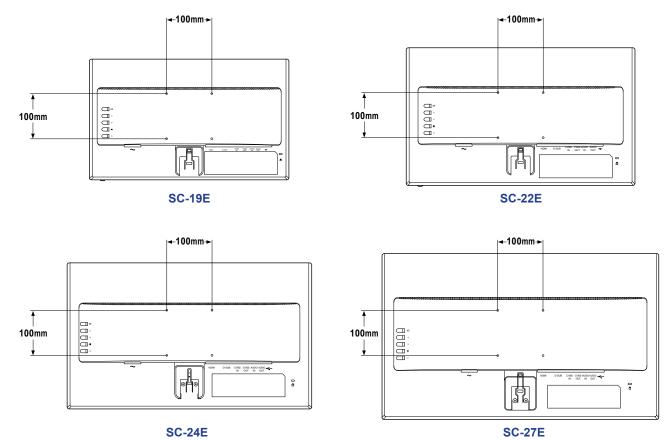

Note: Take measures to prevent the LCD display from falling down and lessen possible injury and damage to the display in case of earthquakes or other disasters.

- Use only the 100 x 100 mm wall mount kit recommended by AG Neovo. All AG Neovo wall mount kits comply with VESA standard.
- Secure the LCD display on a solid wall strong enough to bear its weight.
- It is suggested to wall mount the LCD display without tilting it facing downward.

#### 1.3 Control Buttons

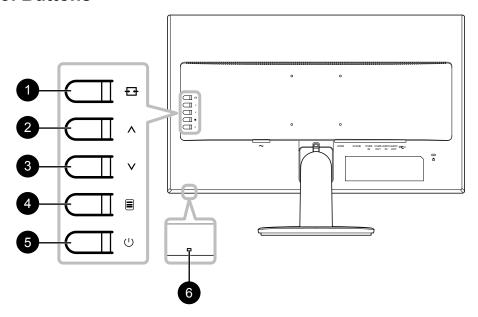

#### 1 [++] Source/Exit

- Call out the **Source** quick menu. Press the 

  the button repeatedly to switch the input source. Then press the button to confirm.
- Press and the hold the button to freeze/unfreeze the screen. Refer to page 18
- During OSD menu, close the OSD menu or exit a submenu.
- During volume adjustment, close the quick menu.

#### **2** [∧] Up

- Call out the Volume quick menu. Then press the A/V button to adjust the volume level. Refer to page 19.
- During OSD menu, scroll through the menu options, select an option, and adjust the settings.

#### 3 [V] Down

- Call out the Volume quick menu. Then press the A/V button to adjust the volume level. Refer to page 19.
- During OSD menu, scroll through the menu options, select an option, and adjust the settings.

#### 4 [≣] Menu/Enter

- Call out the OSD menu when OSD menu is off.
- During OSD menu, confirm the selection or enter a submenu.
- Press and hold the button to mute/ unmute audio. Refer to page 20.

### 5 [()] Power

Turn the LCD display on. Press it again to turn the LCD display off. Refer to page 18.

#### 6 Power indicator

Indicate the operating status of the LCD display:

- Lights blue when the LCD display is turned on.
- Lights amber when the LCD display is in standby mode.
- Lights off when the LCD display is turned off.

#### 1.4 Overview

#### 1.4.1 Front View

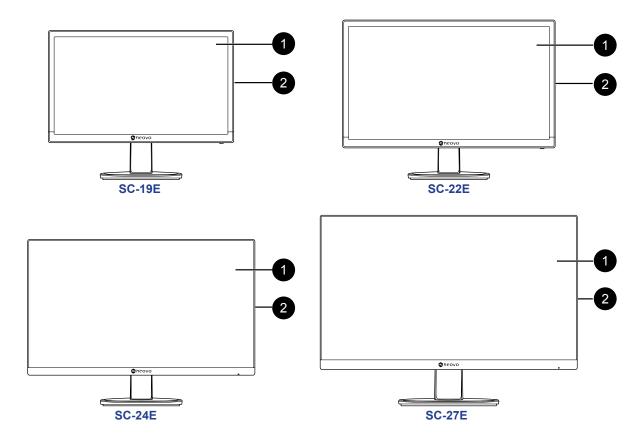

- 1 Display screen
- 2 Control buttons

Press the button to perform its function. For more information about each button, refer to page 10.

#### 1.4.2 Rear View

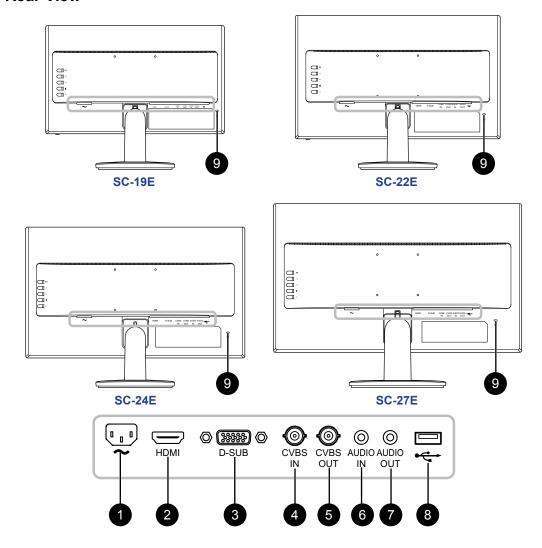

1 AC Power input

Use to connect the power cord.

2 HDMI connector

Use to connect an HDMI cable for digital input signal.

3 D-SUB (VGA) connector

Use to connect a D-SUB (VGA) cable for analogue input signal.

4 CVBS IN connector

Use to connect a composite cable for CVBS input signal from a video device.

5 CVBS OUT connector

Use to connect a composite cable for CVBS output signal to a video device.

6 AUDIO IN connector

Use to connect an audio cable for audio input.

7 AUDIO OUT connector

Use to connect an audio cable for audio output signal to an external audio device.

8 USB connector

Use to connect a flash disk for firmware upgrade.

9 Kensington security slot

Used for security and theft prevention.

## **CHAPTER 2: MAKING CONNECTIONS**

#### **CAUTION:**

Make sure that the LCD display is not connected to the power outlet before making any connections. Connecting cables while the power is ON may cause possible electric shock or personal injury.

### 2.1 Connecting the AC Power

- 1. Connect the power cord to the AC power input at the rear of the LCD display.
- 2. Connect the power cord plug to a power outlet or a power supply.

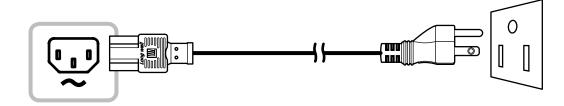

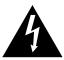

#### **CAUTION:**

When unplugging the power cord, hold the power cord by the plug head. Never pull by the cord.

### 2.2 Connecting Input Source Signals

Input source signals can be connected with either of the following cables:

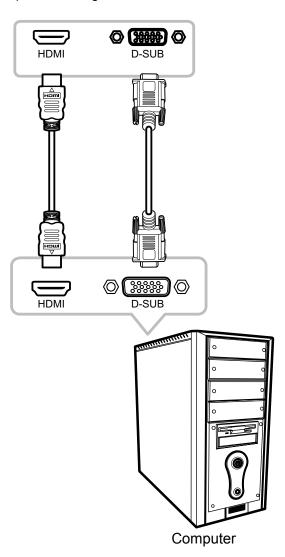

#### • VGA

Connect one end of a D-SUB (VGA) cable to the D-SUB (VGA) connector of the LCD display and the other end to the D-SUB (VGA) connector of the computer.

#### HDMI

Connect one end of an HDMI cable to the HDMI connector of the LCD display and the other end to the HDMI connector of the computer.

#### 2.2.1 Connecting an Audio Device

- 1. Connect one end of an audio cable to the AUDIO IN connector at the rear of the LCD display.
- 2. Connect the other end of an audio cable to the AUDIO OUT connector of the computer.

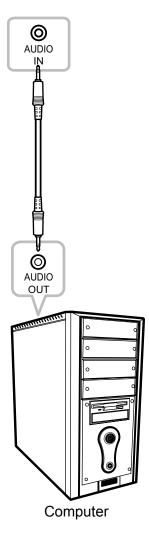

### 2.3 Connecting a Video Device

- 1. Connect one end of a composite cable to the CVBS IN connector at the rear of the LCD display.
- 2. Connect the other end of a composite cable to the CVBS OUT connector of your device.

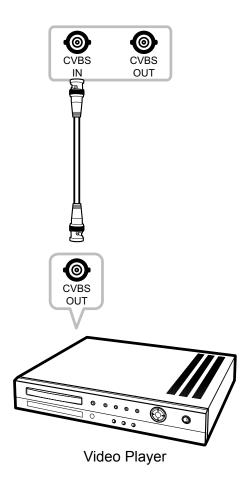

### 2.4 Connecting a USB Storage Device (for firmware upgrade)

Connect a USB storage device to the USB port of the LCD display for firmware upgrade.

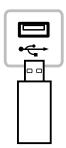

### 2.5 Connecting an External Audio Device

- 1. Connect one end of an audio cable to the AUDIO OUT connector at the rear of the LCD display.
- 2. Connect the other end of an audio cable to the AUDIO IN connector of the external audio device.

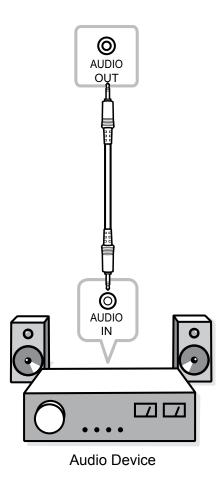

## **CHAPTER 3: USING THE LCD DISPLAY**

#### 3.1 Turning on the Power

- 1. Plug the power cord to a power outlet or power supply.
- 2. Press the () button to turn the LCD display on.

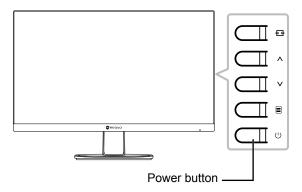

When the LCD display is turned on, press the () button to turn off the LCD display.

**Note:** The LCD display still consumes power as long as the power cord is connected to the power outlet. Disconnect the power cord to completely cut off power.

#### 3.2 Using FREEZE Function

The FREEZE function allows you to freeze the screen image but still continues real-time playback until the image is unfreeze.

Press and hold the  $\frac{1}{2}$  button for 3 seconds to activate screen freeze, the screen freeze message is displayed on the screen.

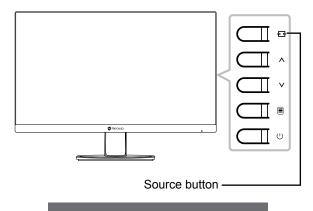

SCREEN FREEZE : ON

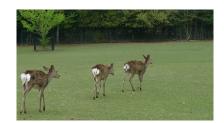

18

Press and hold the + button for 3 seconds again to deactivate screen freeze the screen freeze message is displayed on the screen.

SCREEN FREEZE : OFF

The screen image displays the elapsed real-time playback image when screen freeze is deactivated.

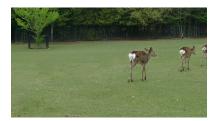

### 3.3 Adjusting the Volume

1. Press the  $\Lambda$  or V button to call out the *Volume* quick menu.

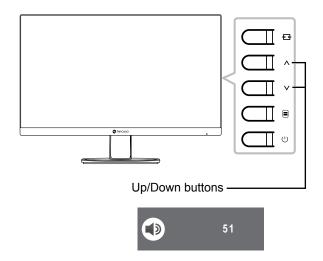

2. Press the  $\Lambda$  or V button to adjust the volume.

**Note:** During volume or menu setting adjustment, press and hold the  $\wedge V$  button to change the values continuously.

### 3.4 Muting Audio

Press and hold the button for 3 seconds to mute audio, the audio mute message is displayed on the screen.

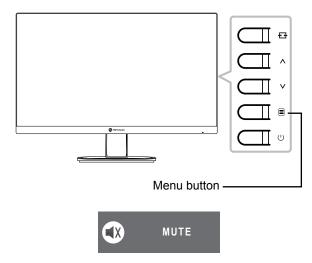

Press and hold the 🗏 button for 3 seconds again to unmute.

**Note:** You can also disable the mute function by pressing the  $\Lambda$  and V buttons simultaneously.

### 3.5 Locking the Control Buttons

There are two options to lock the control buttons: lock all the buttons or lock all but **Power** button.

• To lock all the control buttons, press and hold the + ↑ buttons for 3 seconds, the key lock message is displayed on the screen.

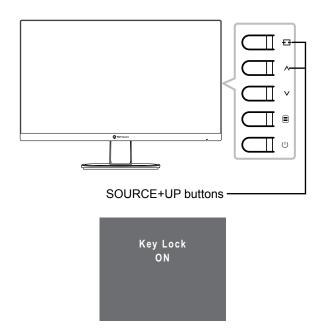

To unlock the control buttons, press and hold the  $+ + \wedge$  buttons for 3 seconds again, the key unlock message is displayed on the screen.

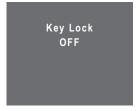

• To lock all the control buttons except for the **Power** button, press and hold the **□** + **V** buttons for 3 seconds, the key lock message is displayed on the screen.

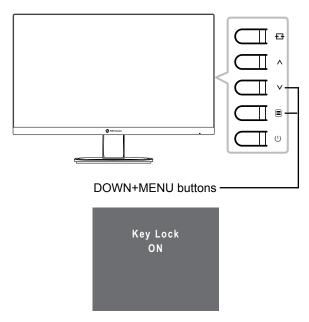

To unlock the control buttons, press and hold the  $\boxed{\equiv}$  +  $\lor$  buttons for 3 seconds again, the key unlock message is displayed on the screen.

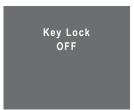

## **CHAPTER 4: ON SCREEN DISPLAY MENU**

### 4.1 Using the OSD Menu

1. Press the button to call out the OSD window.

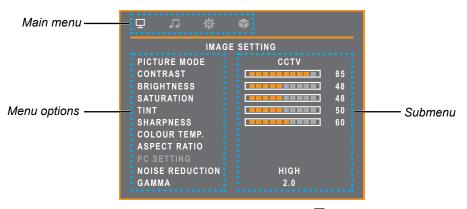

2. Press the ∧ or ∨ button to select a menu and press the ≡ button to enter the selected menu.

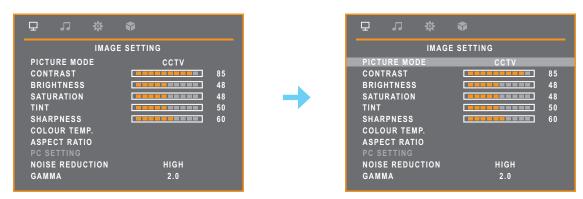

The selected menu option is highlighted in gray.

3. Press the  $\wedge$  or  $\vee$  button to select an option and press the  $\equiv$  button to enter its submenu.

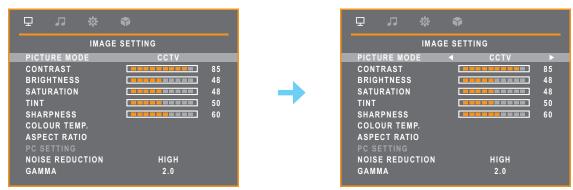

The menu option then appears between the two arrows ( $\langle | \rangle$ ).

- 4. Press the  $\wedge$  or  $\vee$  button to adjust the settings.
- 5. To exit the submenu, press the ++ button.
- 6. To close the OSD window, press the +++ button repeatedly.

Note: When settings are modified, all changes are saved when the user does the following:

- · Proceeds to another menu
- · Exits the OSD menu
- · Waits for the OSD menu to disappear

# ON SCREEN DISPLAY MENU

### 4.2 OSD Menu Tree

| Main Menu            | Submenu                           |             | Reference             |
|----------------------|-----------------------------------|-------------|-----------------------|
| Image Settings ( 🕎 ) | Picture Mode                      | Standard    | Refer to pages 26-29. |
|                      |                                   | CCTV        | 1                     |
|                      |                                   | Video       | 1                     |
|                      | Contrast                          |             | 1                     |
|                      | Brightness                        |             | _                     |
|                      | Saturation                        |             | ]                     |
|                      | Tint                              |             | _                     |
|                      | Sharpness                         |             | ]                     |
|                      | Colour Temp.                      | Cool        | _                     |
|                      |                                   | Neutral     | ]                     |
|                      |                                   | Warm        | _                     |
|                      |                                   | User        | ]                     |
|                      | Aspect Ratio (Full, Native, Real, | H. Zoom     | ]                     |
|                      | Zoom)                             | V. Zoom     | ]                     |
|                      |                                   | Overscan    | ]                     |
|                      | PC Setting                        | Auto adjust | ]                     |
|                      |                                   | H. Position | ]                     |
|                      |                                   | V. Position |                       |
|                      |                                   | Phase       | ]                     |
|                      |                                   | Clock       |                       |
|                      | Noise Reduction                   | Off         | ]                     |
|                      |                                   | Low         |                       |
|                      |                                   | Mid         |                       |
|                      |                                   | High        |                       |
|                      | Gamma                             | 1.8         |                       |
|                      |                                   | 2.0         |                       |
|                      |                                   | 2.2         |                       |
|                      |                                   | 2.4         |                       |
|                      |                                   | S           |                       |
|                      | Backlight                         |             |                       |
|                      | Black Level                       |             |                       |
|                      | DCR                               | On          |                       |
|                      |                                   | Off         |                       |

# ON SCREEN DISPLAY MENU

| Main Menu            | Submenu      |                   | Reference             |
|----------------------|--------------|-------------------|-----------------------|
| Image Settings ( 🖳 ) | Color Range  | Auto              | Refer to pages 26-29. |
|                      |              | Full              |                       |
|                      |              | Limit             |                       |
| Audio Setting ( , )  | Volume       |                   | Refer to page 30.     |
|                      | Mute         | On                |                       |
|                      |              | Off               |                       |
|                      | Source       | PC                |                       |
|                      |              | Video             |                       |
| System (﴿ )          | Language     | English           | Refer to pages 31-33. |
|                      |              | Français          |                       |
|                      |              | Deutsch           |                       |
|                      |              | Italiano          |                       |
|                      |              | Español           |                       |
|                      |              | Nederlands        |                       |
|                      |              | Română            |                       |
|                      |              | Česky             |                       |
|                      |              | Polski            |                       |
|                      |              | Русский           |                       |
|                      |              | 简中                |                       |
|                      |              | 繁中                |                       |
|                      | Recall       |                   |                       |
|                      | F/W Update   |                   |                       |
|                      | Information  | Input Select:     |                       |
|                      |              | Resolution:       |                       |
|                      |              | Horizontal Freq.: |                       |
|                      |              | Vertical Freq.:   |                       |
|                      |              | Timing Mode:      |                       |
|                      |              | F/W Version:      |                       |
|                      | Anti-Burn-In | Enable (On/Off)   |                       |
|                      |              | Interval (hours)  |                       |
|                      |              | (4, 5, 6, 8)      |                       |
|                      |              | Mode (A, B, C)    |                       |
|                      | Alink        | On                |                       |
|                      |              | Off               |                       |

# **ON SCREEN DISPLAY MENU**

| Main Menu        | Submenu          |        | Reference             |
|------------------|------------------|--------|-----------------------|
| System (﴿﴿﴾)     | STANDBY          | On     | Refer to pages 31-33. |
|                  |                  | Off    |                       |
|                  | VPM              | On     |                       |
|                  |                  | Off    |                       |
|                  | Source Detect    | Auto   |                       |
|                  |                  | Manual |                       |
|                  | Blue Screen      | On     |                       |
|                  |                  | Off    |                       |
|                  | Signal Info      | On     |                       |
|                  |                  | Off    |                       |
|                  | Logo             | On     |                       |
|                  |                  | Off    |                       |
|                  | LED              | On     |                       |
|                  |                  | Off    |                       |
|                  | Low Power        | On     |                       |
|                  |                  | Off    |                       |
|                  | OSD Transparency |        |                       |
|                  | OSD Timer        |        |                       |
| Input Select ( ) |                  | VGA    | Refer to page 33.     |
|                  |                  | HDMI   |                       |
|                  |                  | CVBS   |                       |

**Note:** Availability of some menu items depend on the input source signal and current setting. If the menu is not available, it is disabled and grayed out.

# **CHAPTER 5: ADJUSTING THE LCD DISPLAY**

### 5.1 Image Setting

- 1. Press the button to call out the OSD window.
- 2. Press the ∧ or ∨ button to select □ and press the □ button to enter the Image Setting menu.

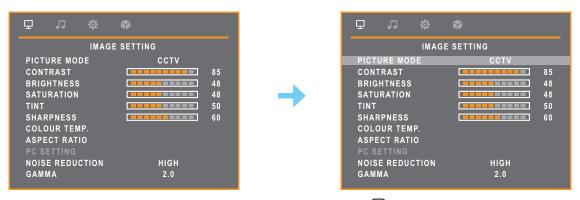

3. Press the  $\wedge$  or  $\vee$  button to select an option and press the  $\equiv$  button to enter its submenu.

|              | To button to select an option and pro-                                                                                                    |                                                            | 1                                           |
|--------------|----------------------------------------------------------------------------------------------------|------------------------------------------------------------|---------------------------------------------|
| Item         | Function                                                                                                    | Operation                                                  | Range                                       |
| Picture Mode | Chooses a predefined picture setting.  Note: Select the suggested colour space to match the corresponding picture mode for optimal results. | Press the $\Lambda$ or $V$ button to select the setting.   | Standard (RGB)<br>CCTV (YUV)<br>Video (YUV) |
| Contrast     | Adjusts the difference between the black level and the white level.                                                                         | Press the $\Lambda$ or $V$ button to adjust the value.     | 0 to 100                                    |
|              | Original Setting High                                                                                                    | Setting Lo                                                 | ow Setting                                  |
| Brightness   | Adjusts the luminance of the screen image.                                                                                                  | Press the $\Lambda$ or $V$ button to adjust the value.     | 0 to 100                                    |
|              | Original Setting High                                                                                                    | Setting Lo                                                 | w Setting                                   |
| Saturation   | Adjusts the colour saturation of the screen image.  Note: This menu option is only available if the input source is CVBS or HDMI.           | Press the <b>∧</b> or <b>∨</b> button to adjust the value. | 0 to 100                                    |

| ltem                                    | Function                                                                              | Operation                                                | Range                           |
|-----------------------------------------|---------------------------------------------------------------------------------------|----------------------------------------------------------|---------------------------------|
| Tint                                    | Adjusts the colour tint.                                                              | Press the $\Lambda$ or $V$ button                        | 0 to 100                        |
|                                         | <b>Note</b> : This menu option is only available if the input source is CVBS or HDMI. | to adjust the value.                                     |                                 |
| Sharpness                               | Adjust the clarity and focus of the screen image.                                     |                                                          |                                 |
|                                         | <b>Note</b> : This menu option is only available if the input source is CVBS or HDMI. |                                                          |                                 |
| Colour Temp.<br>(Colour<br>Temperature) | Provides several colour adjustment settings.                                          | Press the $\Lambda$ or $V$ button to select the setting. | Cool<br>Neutral<br>Warm<br>User |
|                                         | If the Colour Temp. setting is set to User, y                                         | ou can customize the colour                              | temperature by                  |
|                                         | adjusting the red, green, or blue setting acco                                        | ording to your preference.                               |                                 |
|                                         | COLOUR TEMP. R G B                                                                    | UR TEMP.  USER  101  128                                 |                                 |
|                                         | a. Select <b>User</b> and press the <b>≡</b> button.                                  |                                                          |                                 |
|                                         | b. Press the ∧ or ∨ button to select the button to enter its submenu.                 | e colour you want to adjust. T                           | Γhen press the   ☐              |
|                                         | c. Press the $\Lambda$ or $\mathsf V$ button to adjust the                            | e value (0~255).                                         |                                 |

| Item                                                                 | Function                                                                                                    | Operation                                                                                                    | Range                          |
|----------------------------------------------------------------------|----------------------------------------------------------------------------------------------------|----------------------------------------------------------------------------------------------------|--------------------------------|
| Aspect Ratio                                                         | Adjusts the aspect ratio of the screen image.                                                                                                    | Press the $\Lambda$ or $V$ button to select the setting.                                                                                          | Full<br>Native<br>Real<br>Zoom |
|                                                                      | If the Aspect Ratio setting is set to Zoo adjusting the horizontal zoom (H. Zoom your preference.   ASPECT RATIO H. ZOOM V. ZOOM OVERSCAN                                                                                                    | •                                                                                                    | · · · · · ·                    |
|                                                                      | a. Select <b>Zoom</b> and press the  but b. Press the  or  vector of then press the  button to select Then press the  button to enter c. Press the  or  vector of the  or  vector of the  series of the  or  vector of the  or  vector of  vector of  vector of  vecto | the zoom parameter that you its submenu. the value (0 ~ 100).  I, Native, or Zoom, you can parameter. press the button.  Overscan. Then press the | fix the cut-off                |
| PC Setting                                                           | Auto Adjust: Automatically optimizes the di                                                                                                    | splay of VGA input image.                                                                                                    |                                |
| Note: This menu option is only available if the input source is VGA. | H. Position (Horizontal Position): Moves the OSD window to the left or right of the screen.  V. Position (Vertical Position): Moves the OSD window up or down the screen.                                                                                                    | Press the ∧ or ∨ button to adjust the value.                                                                                                    | 0 to 100                       |
|                                                                      | Clock: Adjusts the frequency timing to synchronize with the video signal.  Phase: Adjusts the phase timing to synchronize with the video signal.                                                                                                    |                                                                                                    |                                |

| Item                            | Function                                                                                                    | Operation                                              | Range                         |
|---------------------------------|----------------------------------------------------------------------------------------------------|--------------------------------------------------------|-------------------------------|
| Noise<br>Reduction              | Adjusts the noise reduction to help remove noise from images. This helps produce clearer and crisper images.  Note: This menu option is only available if the input source is CVBS or HDMI. | Press the ∧ or ∨ button to select the setting.         | Off<br>Low<br>Mid<br>High     |
|                                 | Noise Reduction Off                                                                                                    | Noise Reduction O                                      | n                             |
|                                 |                                                                                                    |                                                        |                               |
| Gamma                           | Adjusts the non-linear setting for picture luminance and contrast.                                                                                                    | Press the ∧ or ∨ button to select the setting.         | 1.8<br>2.0<br>2.2<br>2.4<br>S |
| Backlight                       | Adjusts the luminance of the screen image.                                                                                                    | Press the $\Lambda$ or $V$ button to adjust the value. | 0 to 100                      |
| Black Level                     | Adjusts the black level of the screen image. Low brightness setting makes black colour darker.                                                                                              |                                                        |                               |
| DCR (Dynamic<br>Contrast Ratio) | Activates DCR. This feature provides automatic adjustment of dynamic luminance (Backlight) range, such as when watching movies. DCR is suitable for indoor viewing.                         | Press the ∧ or ∨ button to select the setting.         | On<br>Off                     |
| Color Range                     | Adjusts black and white levels for video.  Note: This menu option is only available if the input source is HDMI.                                                                            |                                                        | Auto<br>Full<br>Limit         |

### 5.2 Audio Setting

- 1. Press the 🗏 button to call out the Audio Setting menu.
- 2. Press the ∧ or ∨ button to select □ and press the ≡ button to enter the Audio Setting menu.

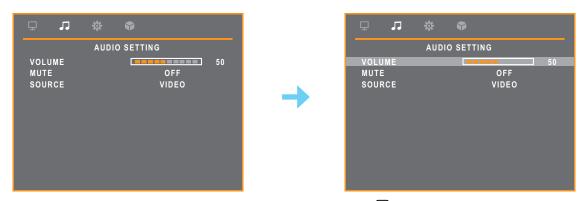

3. Press the  $\wedge$  or  $\vee$  button to select an option and press the  $\equiv$  button to enter its submenu.

| Item   | Function                                                                                                    | Operation                                                | Range       |
|--------|----------------------------------------------------------------------------------------------------|----------------------------------------------------------|-------------|
| Volume | Adjusts the volume level of the built-in speaker.                                                                                                    | Press the $\Lambda$ or $V$ button to adjust the value.   | 0 to 100    |
| Mute   | Turns the audio speaker on or off. While off, a screen message is displayed as follows:  Note: You can also mute/unmute audio by pressing and holding the button for 3 seconds. Refer to page 20. | Press the $\Lambda$ or $V$ button to select the setting. | On<br>Off   |
| Source | Selects the audio source for the PC or Video input signal.  Note: This menu option is only available if the input source is HDMI.                                                                 |                                                          | PC<br>Video |

### 5.3 System

- 1. Press the 🗏 button to call out the OSD window.
- 2. Press the  $\wedge$  or  $\vee$  button to select  $\Leftrightarrow$  and press the  $\equiv$  button to enter the System menu.

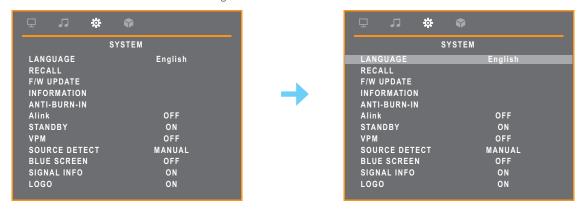

3. Press the  $\wedge$  or  $\vee$  button to select an option and press the  $\equiv$  button to enter its submenu.

| Item         | Function                                                                                                    | Operation                                                                   | Range                                                                                                    |
|--------------|----------------------------------------------------------------------------------------------------|-----------------------------------------------------------------------------|----------------------------------------------------------------------------------------------------|
| Language     | Select the OSD language.                                                                                                    | Press the $\Lambda$ or $V$ button to select the setting.                    | English<br>Français<br>Deutsch<br>Italiano<br>Español<br>Nederlands<br>Română<br>Česky<br>Polski<br>Русский<br>简中 |
| Recall       | Use to recall all to default settings, except Language. Select <b>Yes</b> when you are prompted to confirm resetting all the setting.                                                 | Press the <b>V</b> button to reset all the setting to the factory defaults. | Yes<br>No                                                                                                    |
| F/W Update   | Connect a USB storage device to the USB port of the LCD display for firmware upgrade.  For more information on connecting a USB device, please refer to page 16.                      |                                                                             |                                                                                                    |
| Information  | Displays settings information such as Input Set Frequency, Timing mode, and Firmware version Note: Information on horizontal frequency, version available if the input source is VGA. | on.                                                                         |                                                                                                    |
| Anti-Burn-In | <b>Enable</b> : Enables or disables <b>Anti-Burn-in</b> <sup>™</sup> function.                                                                                                    | Press the $\Lambda$ or $V$ button to select the setting.                    | On<br>Off                                                                                                    |
|              | Interval (Hours): Sets the interval time (hour) between activating the Anti-Burn-in™ function.                                                                                        |                                                                             | 4<br>5<br>6<br>8                                                                                                  |

| Item          | Function                                                                                                    | Operation                         | Range          |
|---------------|----------------------------------------------------------------------------------------------------|-----------------------------------|----------------|
| Anti-Burn-In  | Mode: Selects the "Anti-Burn-In" mode:                                                                                                    | Press the $\Lambda$ or $V$ button | А              |
|               | A - Executes fast.                                                                                                    | to select the setting.            | В              |
|               | <ul> <li>B - Slower but more precise than mode</li> <li>A.</li> <li>C - Slowest but the most precise</li> </ul>                            |                                   | С              |
|               | Anti-Burn-in™ mode.                                                                                                    |                                   |                |
| Alink         | Synchronizes powering on/off via HDMI.                                                                                                    |                                   | On             |
|               | <b>Note:</b> This menu option is only available if the input source is HDMI.                                                               |                                   | Off            |
| STANDBY       | Enables or disables Standby mode. When the LCD display turns into Standby mode, the screen turns black and the LED indicator lights amber. |                                   |                |
|               | Note: The amount of time for the display to enter Standby varies depending on the                                                          |                                   |                |
|               | Source Detect setting. If the Source Detect                                                                                                |                                   |                |
|               | is set to Auto, the display checks all input                                                                                               |                                   |                |
|               | source signals before entering Standby                                                                                                    |                                   |                |
|               | mode if no signal is detected; this takes up more time. If the <b>Source Detect</b> is set to                                              |                                   |                |
|               | Manual, the display enters Standby mode                                                                                                    |                                   |                |
|               | right away.                                                                                                    |                                   |                |
| VPM           | Enables the VPM feature to wake up the monitor from standby mode. And this menu option is only available if the input source is CVBS.      |                                   | On<br>Off      |
|               | Note: please turn on the VPM option before the CVBS input source is connected.                                                             |                                   |                |
| Source Detect | Sets the display to automatically or manually detect the input source signal.                                                              |                                   | Auto<br>Manual |
| Blue Screen   | Enables or disables the blue screen feature.  If the setting is set to <b>On</b> , it displays a blue screen when no signal is available.  |                                   | On<br>Off      |
| Signal Info   | Enables or disables the signal information to be displayed on the screen.                                                                  |                                   |                |

| Item                | Function                                                                                                    | Operation                                              | Range     |
|---------------------|----------------------------------------------------------------------------------------------------|--------------------------------------------------------|-----------|
| Logo                | Enables or disables the logo feature. If the setting is set to <b>On</b> , the AG Neovo logo is briefly displayed after the display is powered on. | Press the ∧ or ∨ button to select the setting.         | On<br>Off |
| LED                 | Turns the LED indicator on or off while using the LCD monitor.                                                                                     |                                                        |           |
| Low Power *         | To unlock backlight before any customisation settings.                                                                                             |                                                        |           |
| OSD<br>Transparency | Sets the transparency of the OSD menu.                                                                                                    | Press the $\Lambda$ or $V$ button to adjust the value. | 0 to 100  |
| OSD Timer           | Sets the length of time (in seconds) the OSD screen is displayed. When the time elapses, the OSD screen is automatically inactivated               |                                                        |           |

<sup>\*</sup> Product features may vary by models

### 5.4 Input Select

- 1. Press the button to call out the OSD window.
- 2. Press the  $\wedge$  or  $\vee$  button to select  $\bigcirc$  and press the  $\bigcirc$  button to enter the Input Select menu.

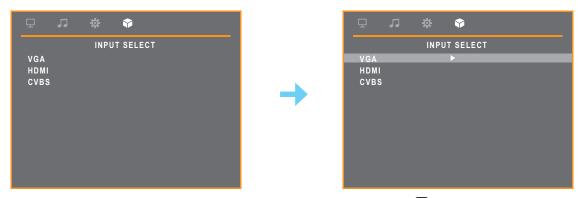

3. Press the ∧ or ∨ button to select an input source and press the button to set the input source.

| Item | Function                              |  |  |
|------|---------------------------------------|--|--|
| VGA  | Sets VGA as the input source signal.  |  |  |
| HDMI | Sets HDMI as the input source signal. |  |  |
| CVBS | Sets CVBS as the input source signal. |  |  |

# **CHAPTER 6: APPENDIX**

### **6.1 Warning Messages**

When any of these warning messages appear, check the following items.

| Warning Message                                                                                                    | Cause                                                                                                | Solution                                                                                                    |  |
|----------------------------------------------------------------------------------------------------|----------------------------------------------------------------------------------------------------|----------------------------------------------------------------------------------------------------|--|
| Unsupported                                                                                                    | The resolution or the refresh rate of the graphics card of the computer is set too high.             | √ Change the resolution or the<br>refresh rate of the graphics<br>card.                                                                                                    |  |
| NO SIGNAL                                                                                                    | The LCD display cannot detect the input source signal.                                               | <ul> <li>✓ Check if the input source is turned ON.</li> <li>✓ Check if the signal cable is properly connected.</li> <li>✓ Check if any pin inside the cable connector is twisted or broken.</li> </ul> |  |
| Key Lock<br>ON                                                                                                    | The OSD has been locked by the user.                                                                 | √ Press and hold the  → + Λ  buttons for 3 seconds to unlock the control buttons.                                                                                                    |  |
| ANTI-BURN-IN<br>ON                                                                                                    | The Anti-Burn-in <sup>™</sup> function has been enabled by the user.                                 | √ Set the "Anti-Burn-In" >  Enable setting to Off in System (﴿﴿﴾) menu (refer to page 31).                                                                                                    |  |
| SCREEN FREEZE : ON                                                                                                    | The FREEZE has been activated.                                                                       | √ Press and the hold the セチ<br>button to unfreeze the screen.                                                                                                    |  |
| MUTE MUTE                                                                                                    | The Mute function is enabled.                                                                        | <ul> <li>✓ Press and hold the  button for 3 seconds to disable the mute function.</li> <li>✓ Press the  and  buttons simultaneously to disable the</li> </ul>                                          |  |
| Changing the following settings in OSD menu may increase the power consumption of your monitor.  - PICTURE MODE - COLOUR TEMP BACKLIGHT - DOR - VOLUME  Do you want to continue to change?  ACCEPT  WARNING  CANCEL | This warning message box will only show when the menu feature setting is changed for the first time. | mute function.  √ Press the Enter button to continue the setting changes, or press the CANCEL button to disable the setting changes.  Note: The operation may vary from different product models.      |  |

# APPENDIX

### 6.2 Troubleshooting

| Problems                                           | Possible Cause and Solution                                                                                                    |  |  |
|----------------------------------------------------|----------------------------------------------------------------------------------------------------|--|--|
| No picture.                                        | Check if the LCD display is turned ON.                                                                                                    |  |  |
| LED indicator is OFF.                              | Check if the power cord is plugged into the power outlet.                                                                                                    |  |  |
| LED indicator is amber.                            | Check if the computer is turned ON.                                                                                                    |  |  |
|                                                    | Check if the computer is in standby mode, move the mouse or press any key to wake up the computer.                                                                                         |  |  |
| Image position is incorrect.                       | <ul> <li>For VGA input, adjust the H. Position and V. Position settings in<br/>Image Setting ( ) menu (refer to page 28).</li> </ul>                                                       |  |  |
| The displayed texts are                            | For VGA input, do the following:                                                                                                    |  |  |
| blurry.                                            | $\sqrt{}$ Auto-adjust the display (refer to page 28).                                                                                                    |  |  |
|                                                    | √ Adjust the <b>Clock</b> and <b>Phase</b> settings in <b>Image Setting</b> ( ☐ ) menu (refer to page 28).                                                                                 |  |  |
| Red, blue, green, white dots appear on the screen. | There are millions of micro transistors inside the LCD display. It is normal for a few transistors to be damaged and to produce spots. This is acceptable and is not considered a failure. |  |  |
| No audio output.                                   | Check if the volume is set to 0 or the Mute function is enabled (refer to pages 19-20).                                                                                                    |  |  |
|                                                    | For VGA input, check the audio setting of the computer.                                                                                                    |  |  |
| Dew formed on the LCD display.                     | This normally happens when the LCD display is moved from a cold room to a hot room temperature. Do not turn ON the LCD display, wait for the dew condensation to disappear.                |  |  |
| Faint shadows from a                               | Turn off the LCD display for extended periods of time.                                                                                                    |  |  |
| static image appear on the screen.                 | Use a screen saver or a black and white image and run it for extended periods of time.                                                                                                    |  |  |

## **APPENDIX**

### 6.3 Transporting the LCD Display

To transport the LCD display for repair or shipment, place the display in its original packaging box.

#### Note:

• When repacking, carefully place the LCD display in its box and protect the screen surface from touching any object.

#### 1. Remove the stand.

- a. Place the LCD display with the screen side down on a cushioned surface.
- b. Press down on the release latch to unlock the stand and then slide the stand out of the recess on the display.

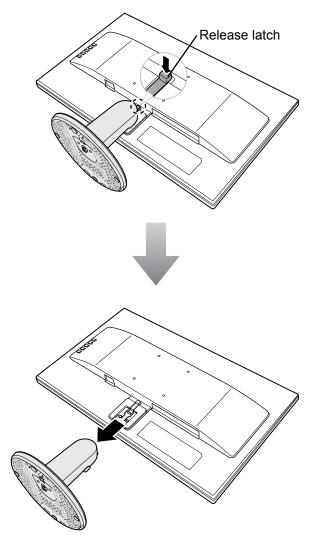

## **APPENDIX**

- 2. Detach the base from the stand.
  - -SC-19E/22E/24E models: Pinch the latches to unlock the base and then remove the base from the stand.
  - -SC-27E model: Unscrew the base and then remove the base from the stand.

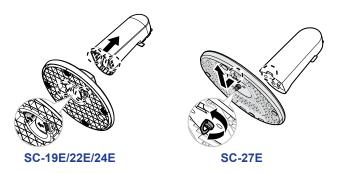

- 3. Put the LCD display inside its original plastic. Then place the LCD display with the screen side down on the foam cushion.
- 4. Put all other contents on their designated area (if necessary).
- 5. Close and tape the box.

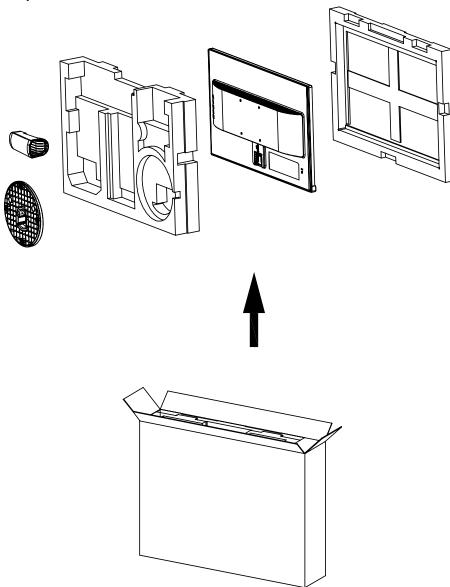

# **CHAPTER 7: SPECIFICATIONS**

### 7.1 Display Specifications

|                       |                                  | SC-19E                                             | SC-22E                                             | SC-24E                                             | SC-27E                                              |
|-----------------------|----------------------------------|----------------------------------------------------|----------------------------------------------------|----------------------------------------------------|-----------------------------------------------------|
| Panel                 | Panel Type                       | LED-Backlit TFT LCD<br>(TN Technology)             | LED-Backlit TFT LCD<br>(TN Technology)             | LED-Backlit TFT LCD<br>(IPS Technology)            | LED-Backlit TFT LCD<br>(VA Technology)              |
|                       | Panel Size                       | 18.5                                               | 21.5                                               | 23.8                                               | 27.0                                                |
|                       | Max. Resolution                  | 1366 x 768                                         | FHD 1920 x 1080                                    | FHD 1920 x 1080                                    | FHD 1920 x 1080                                     |
|                       | Pixel Pitch                      | 0.300 mm                                           | 0.248 mm                                           | 0.275 mm                                           | 0.311mm                                             |
|                       | Brightness                       | 250 cd/m <sup>2</sup>                              | 250 cd/m <sup>2</sup>                              | 250 cd/m <sup>2</sup>                              | 300 cd/m <sup>2</sup>                               |
|                       | Contrast Ratio                   | 20,000,000:1 (DCR)                                 | 20,000,000:1 (DCR)                                 | 20,000,000:1 (DCR)                                 | 20,000,000:1 (DCR)                                  |
|                       | Viewing Angle (H/V)              | 170°/160°                                          | 170°/160°                                          | 178°/178°                                          | 178°/178°                                           |
|                       | Display Colour                   | 16.7M                                              | 16.7M                                              | 16.7M                                              | 16.7M                                               |
|                       | Response Time                    | 3 ms                                               | 3 ms                                               | 5 ms                                               | 5 ms                                                |
| Horizontal Resolution | TV Lines                         | 600TVL (NTSC), 625TVL (PAL)                        | 600TVL (NTSC), 625TVL (PAL)                        | 600TVL (NTSC), 625TVL (PAL)                        | 600TVL (NTSC), 625TVL (PAL)                         |
| Frequency (H/V)       | H Freq.                          | 24 kHz-83 kHz                                      | 24 kHz-83 kHz                                      | 24 kHz-83 kHz                                      | 24 kHz-83 kHz                                       |
| , , , ,               | V Freq.                          | 50 Hz-75 Hz                                        | 50 Hz-75 Hz                                        | 50 Hz-75 Hz                                        | 50 Hz-75 Hz                                         |
| Input                 | HDMI                             | 1.4 x 1                                            | 1.4 x 1                                            | 1.4 x 1                                            | 1.4 x 1                                             |
|                       | VGA                              | 15-Pin D-Sub x 1                                   | 15-Pin D-Sub x 1                                   | 15-Pin D-Sub x 1                                   | 15-Pin D-Sub x 1                                    |
|                       | Composite (CVBS)                 | BNC x 1                                            | BNC x 1                                            | BNC x 1                                            | BNC x 1                                             |
| Output                | Composite (CVBS)                 | BNC x 1                                            | BNC x 1                                            | BNC x 1                                            | BNC x 1                                             |
| Other Connectivity    | USB                              | 2.0 x 1 (Service Port)                             | 2.0 x 1 (Service Port)                             | 2.0 x 1 (Service Port)                             | 2.0 x 1 (Service Port)                              |
| Audio                 | Audio In                         | Stereo Audio Jack (3.5 mm)                         | Stereo Audio Jack (3.5 mm)                         | Stereo Audio Jack (3.5 mm)                         | Stereo Audio Jack (3.5 mm)                          |
|                       | Audio Out                        | Stereo Audio Jack (3.5 mm)                         | Stereo Audio Jack (3.5 mm)                         | Stereo Audio Jack (3.5 mm)                         | Stereo Audio Jack (3.5 mm)                          |
|                       | Internal Speakers                | 2W x 2                                             | 2W x 2                                             | 2W x 2                                             | 2W x 2                                              |
| Power                 | Power Supply                     | Internal                                           | Internal                                           | Internal                                           | Internal                                            |
|                       | Power Requirements               | AC 100-240V, 50/60 Hz                              | AC 100-240V, 50/60 Hz                              | AC 100-240V, 50/60 Hz                              | AC 100-240V, 50/60 Hz                               |
|                       | On Mode                          | 16W (On)                                           | 16W (On)                                           | 16W (On)                                           | 23W (On)                                            |
|                       | Standby Mode                     | < 0.5W                                             | < 0.5W                                             | < 0.5W                                             | < 0.5W                                              |
|                       | Off Mode                         | < 0.3W                                             | < 0.3W                                             | < 0.3W                                             | < 0.3W                                              |
| Operating Conditions  | Temperature                      | 0°C-40°C (32°F-104°F)                              | 0°C-40°C (32°F-104°F)                              | 0°C-40°C (32°F-104°F)                              | 0°C-40°C (32°F-104°F)                               |
|                       | Humidity                         | 10%-80% (non-condensing)                           | 10%-80% (non-condensing)                           | 10%-80% (non-condensing)                           | 10%-90% (non-condensing)                            |
| Storage Conditions    | Temperature                      | -20°C-55°C (-4°F-131°F)                            | -20°C-55°C (-4°F-131°F)                            | -20°C-55°C (-4°F-131°F)                            | -20°C-60°C (-4°F-140°F)                             |
|                       | Humidity                         | 5%-93% (non-condensing)                            | 5%-93% (non-condensing)                            | 5%-93% (non-condensing)                            | 5%-90% (non-condensing)                             |
| Mounting              | VESA FPMPMI                      | Yes (100 x 100 mm)                                 | Yes (100 x 100 mm)                                 | Yes (100 x 100 mm)                                 | Yes (100 x 100 mm)                                  |
| Stand                 | Tilt                             | -5° to 23°                                         | -5° to 23°                                         | -5° to 23°                                         | -5° to 23°                                          |
| Security              | Kensington Security<br>Slot      | Yes                                                | Yes                                                | Yes                                                | Yes                                                 |
| Dimensions            | Product with Base<br>(W x H x D) | 441.9 x 356.2 x 194.0 mm<br>(17.4" x 14.0" x 7.6") | 505.2 x 380.8 x 194.0 mm<br>(19.9" x 15.0" x 7.6") | 540.6 x 396.1x 194.0 mm<br>(21.3" x 15.6" x 7.6")  | 611.9 x454.7 x238.7 mm<br>(24.1" x 17.9" x 9.4")    |
|                       | Packaging<br>(W x H x D)         | 492.0 x 360.0 x 123.0 mm<br>(19.4" x 14.2" x 4.8") | 557.0 x 387.0 x 117.0 mm<br>(21.9" x 15.2" x 4.6") | 620.0 x 420.0 x 122.0 mm<br>(24.4" x 16.5" x 4.8") | 704.0 x 460.0 x 140.0 mm<br>(27.7" x 18.11" x 5.5") |
| Weight                | Product with Base                | 2.3 kg (5.1 lb)                                    | 2.8 kg (6.2 lb)                                    | 3.8 kg (8.2 lb)                                    | 5.3 kg (11.7 lb)                                    |
|                       | Packaging                        | 3.6 kg (7.9 lb)                                    | 4.2 kg (9.3 lb)                                    | 5.4 kg (11.9 lb)                                   | 7.3 kg (16.1 lb)                                    |

Note: All specifications are subject to change without prior notice.

# **SPECIFICATIONS**

### 7.2 Display Dimensions

### SC-19E

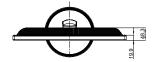

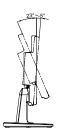

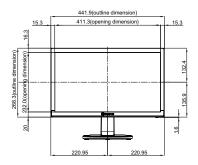

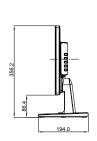

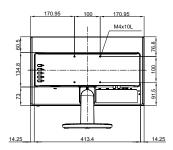

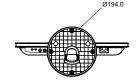

SC-22E

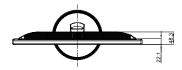

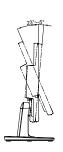

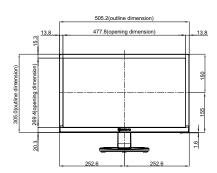

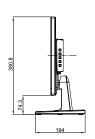

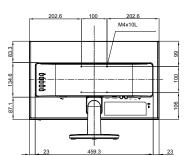

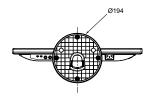

## **SPECIFICATIONS**

#### SC-24E

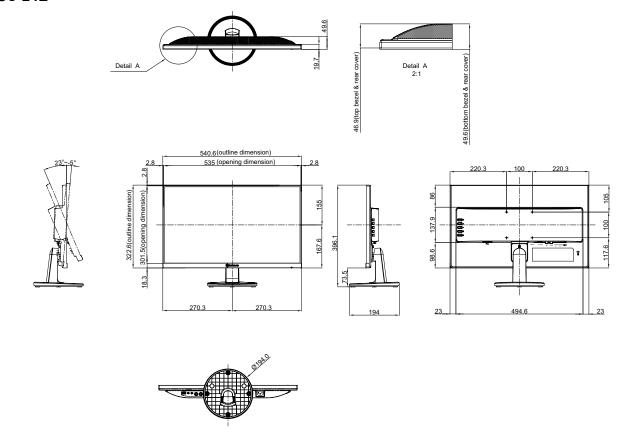

#### **SC-27E**

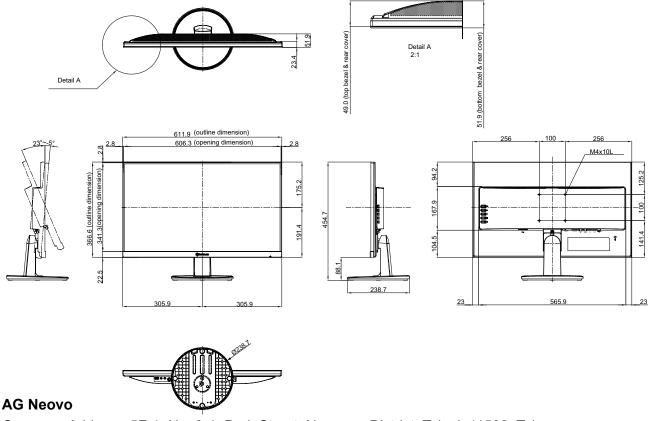

Company Address: 5F-1, No. 3-1, Park Street, Nangang District, Taipei, 11503, Taiwan.

Copyright © 2021 AG Neovo. All Rights Reserved.